## 2016 年众泰 SR7 更换后刹车片方法

功能说明: 众泰 SR7, 配备电子手刹系统,更换后刹车片需要做此功能。

实测车型: 2016 众泰 SR7, VIN 为: LJ8F2C5D5GD11\*\*\*\*, 如下图:

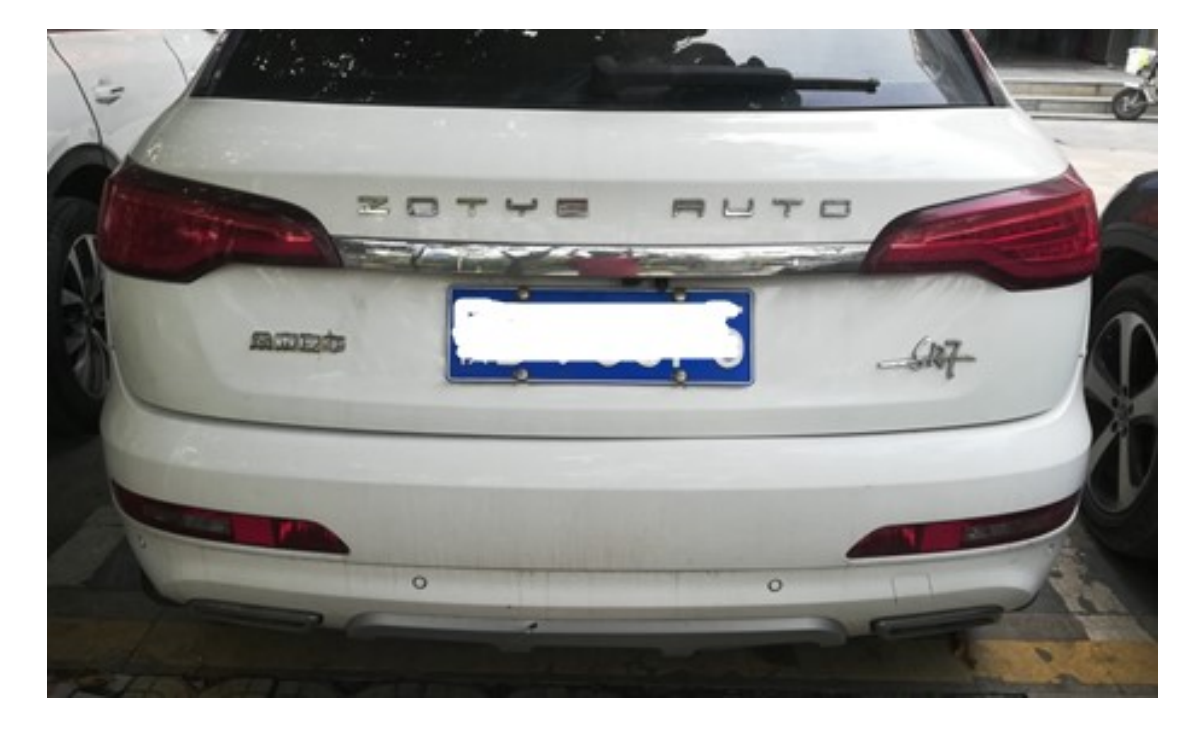

中国 湖南江南汽车制造有限公司 LJ8F2C5D5GD11 品牌: 众悲牌 整车型号: JNJ6455K 及功机型号: 4191T 发动机最大净功率:100 kw 发动机排置: 1.499 L 乘坐入数: 5 人 最大允许总质量: 1815kg 制造年月: 2016年7月

## 操作指引:

1).使用 X-431 PAD V 设备,依次选择众泰汽车 V17.70 或更高版本→S 系列→SR7→ 系统选择→电子驻车制动系统 (EPB), 如图 1:

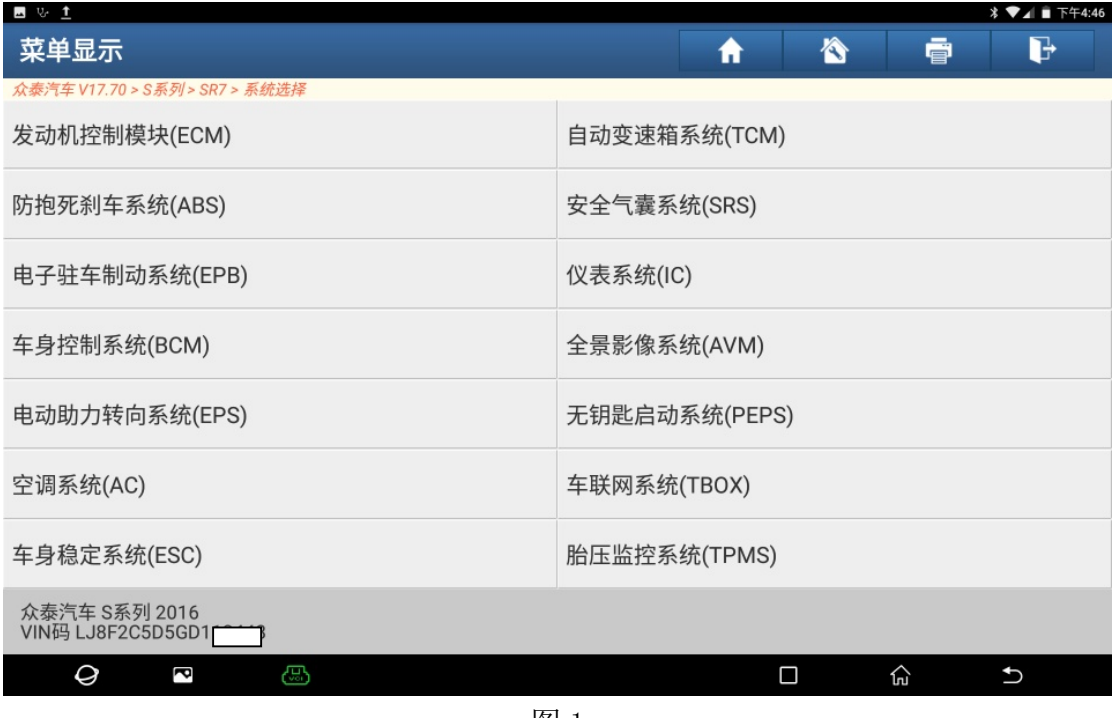

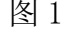

## 2). 选择"维修释放"(更换刹车片)功能, 如图 2:

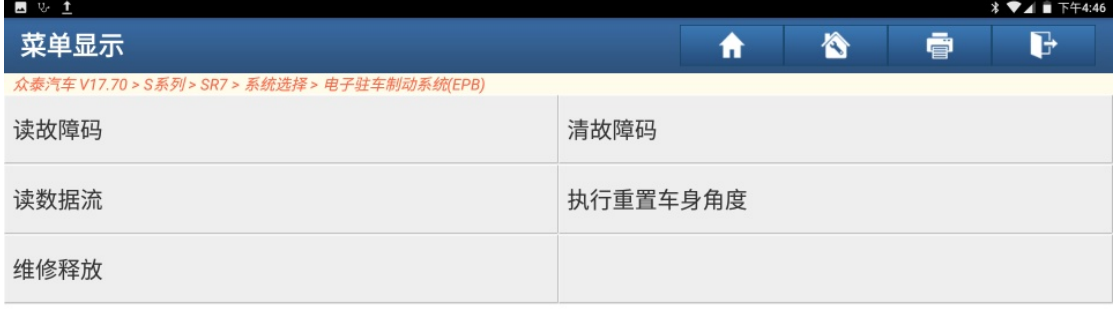

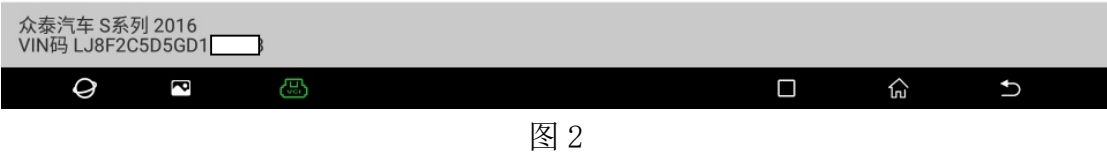

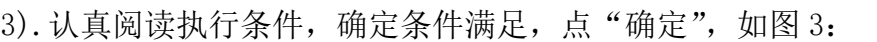

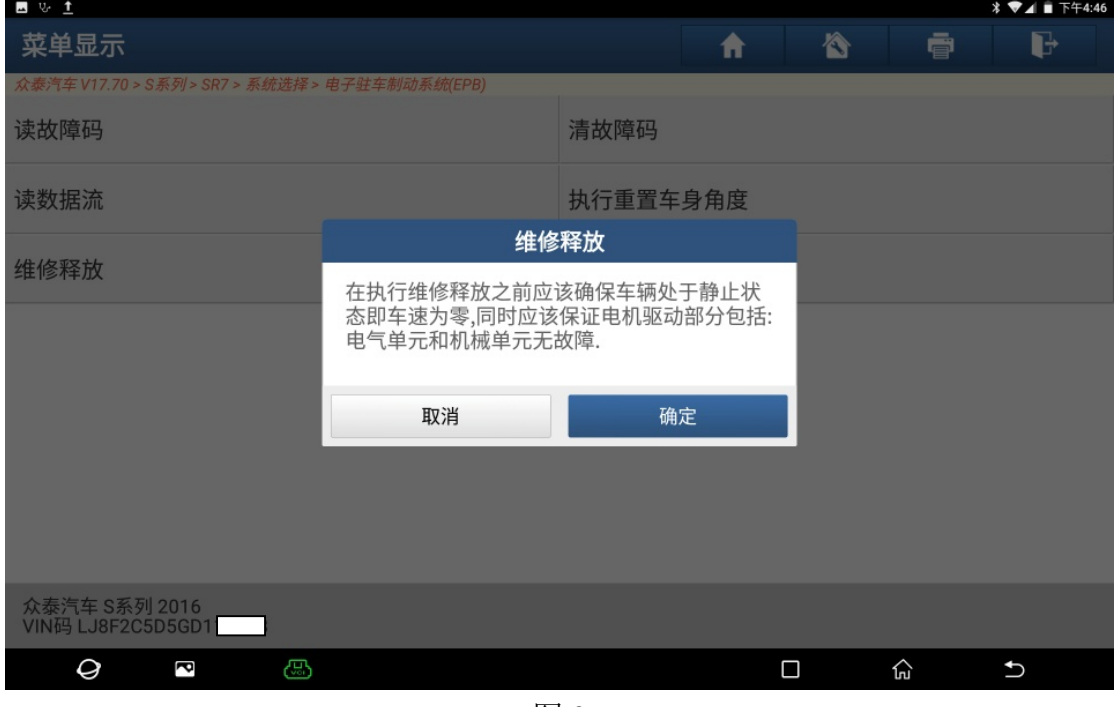

图 3

4). 点"执行维修释放(准备换刹车片)", 如图 4:

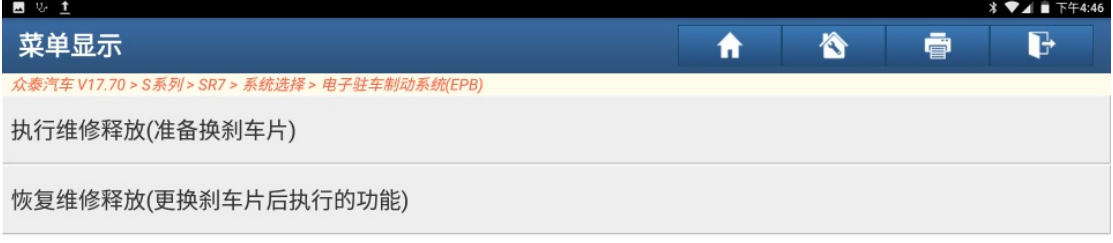

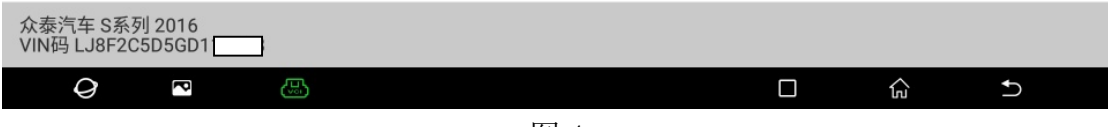

图 4

5).正在进行维修释放,如图 5:

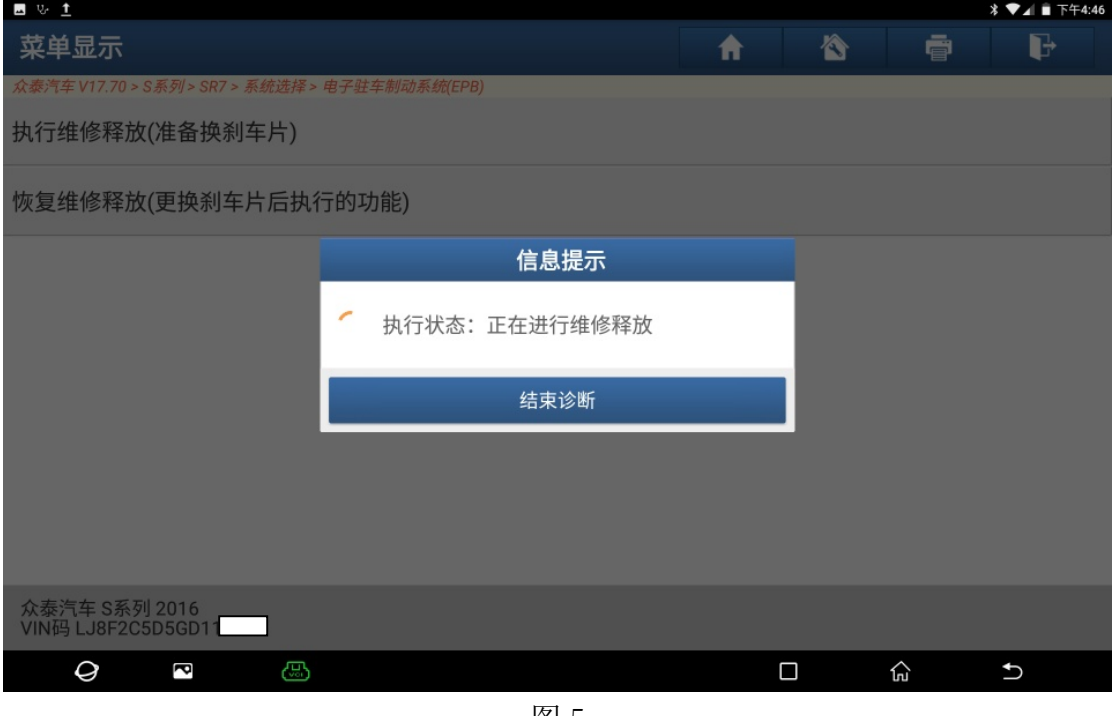

图 5

6).执行状态为:维修释放状态。点"确定"后就可以进行刹车片拆卸更换,如图 6:

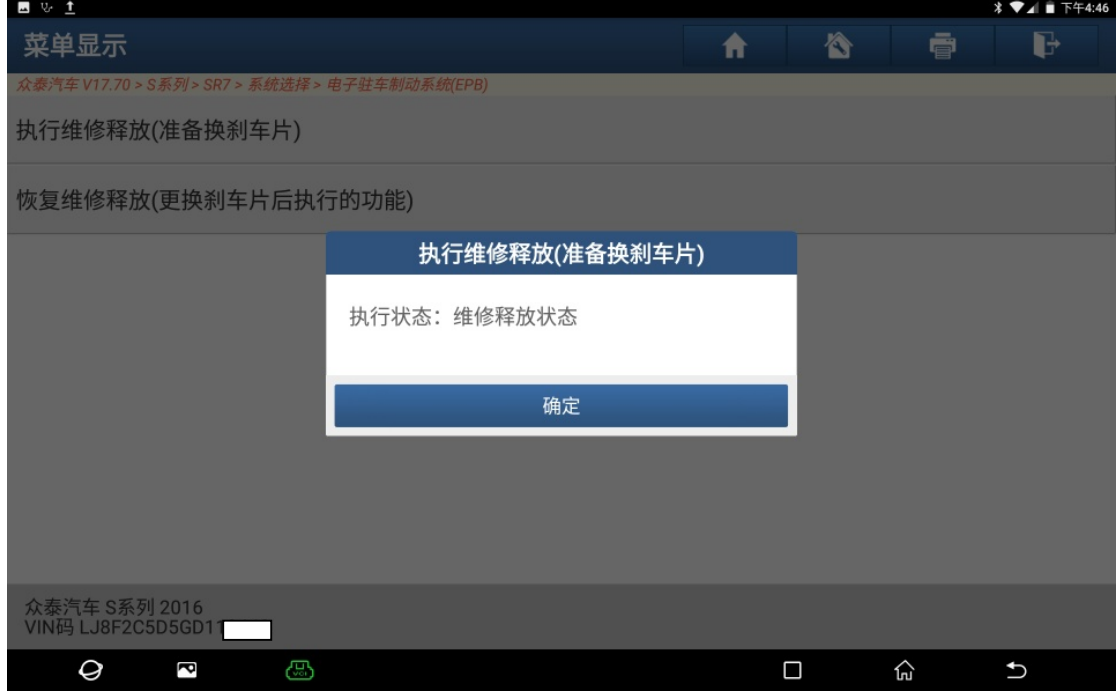

图 6

7). 安装好新刹车片后,点"恢复维修释放(更换刹车片后执行的功能), 如图 7:

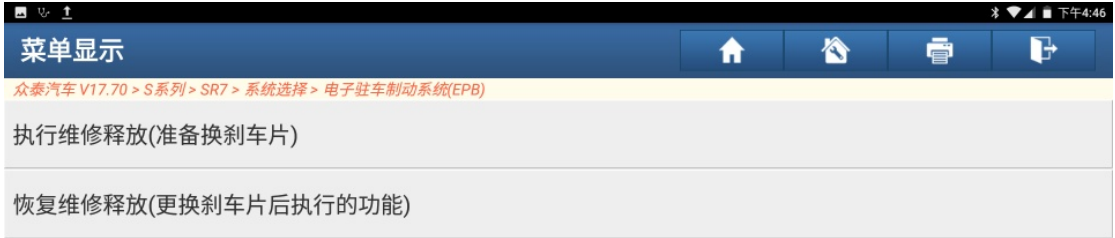

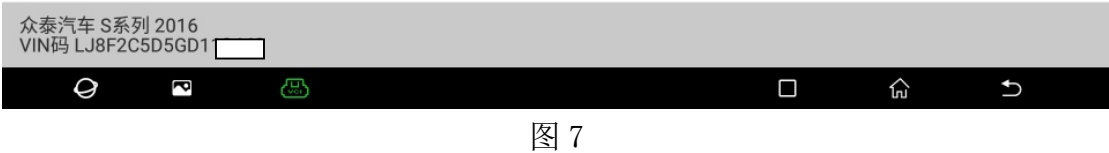

8).恢复维修释放成功,点"确定",电子驻车系统恢复正常使用,如图 8:

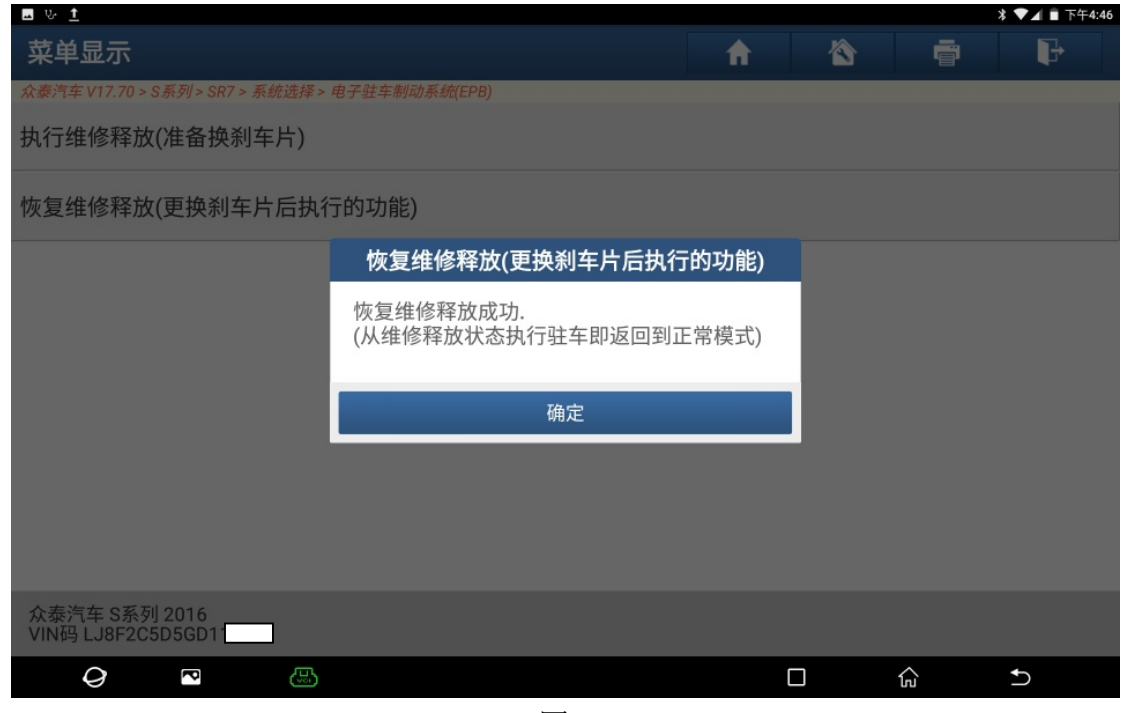

图 8

## 声明:

该文档内容归深圳市元征科技股份有限公司版权所有,任何个人和单位不经同 意不得引用或转载。